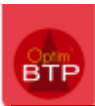

# **La fonctionnalité incluse dans Optim'BTP**

#### **Accéder aux paramètres du marché**

A la validation du devis, l'écran des propriétés du marché s'ouvre :

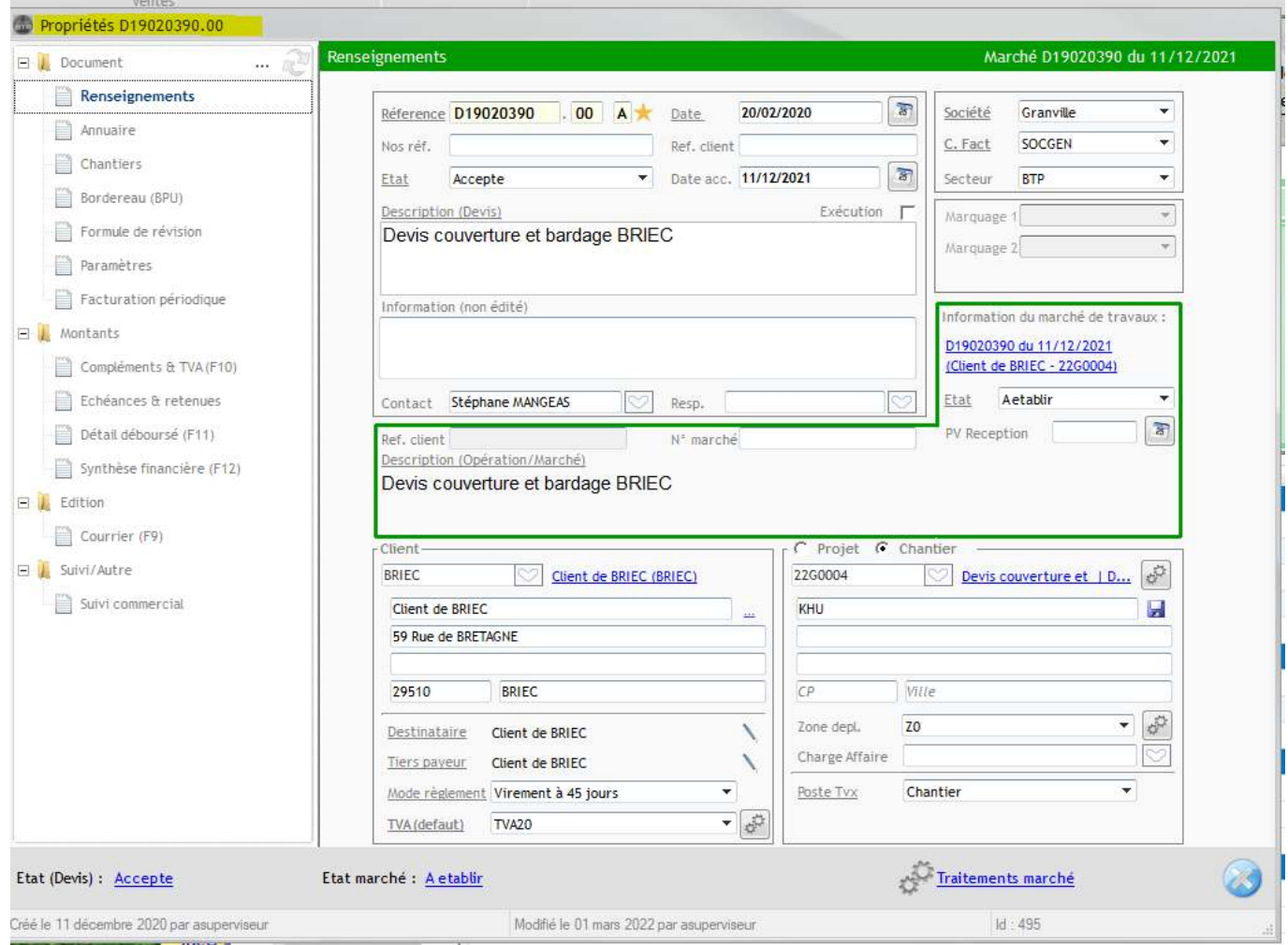

Sinon, il est possible d'y accéder directement depuis la fiche marché :

D19030387 - Fiche marché de travaux

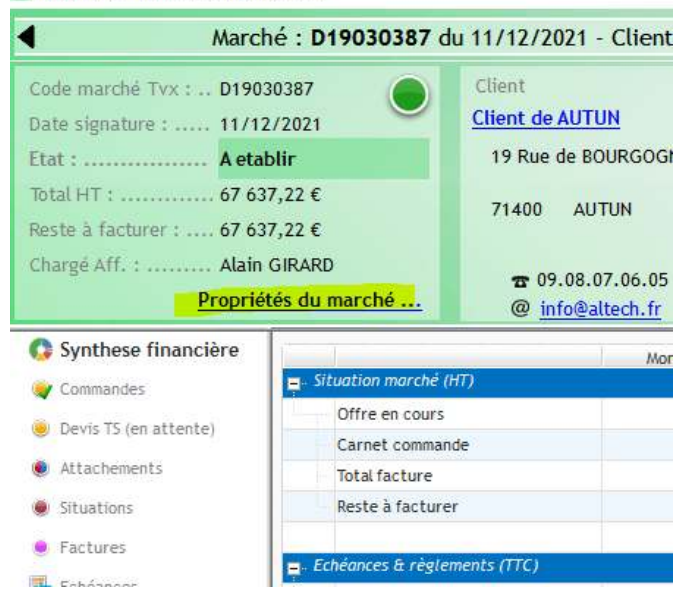

### **Créer la retenue de garantie**

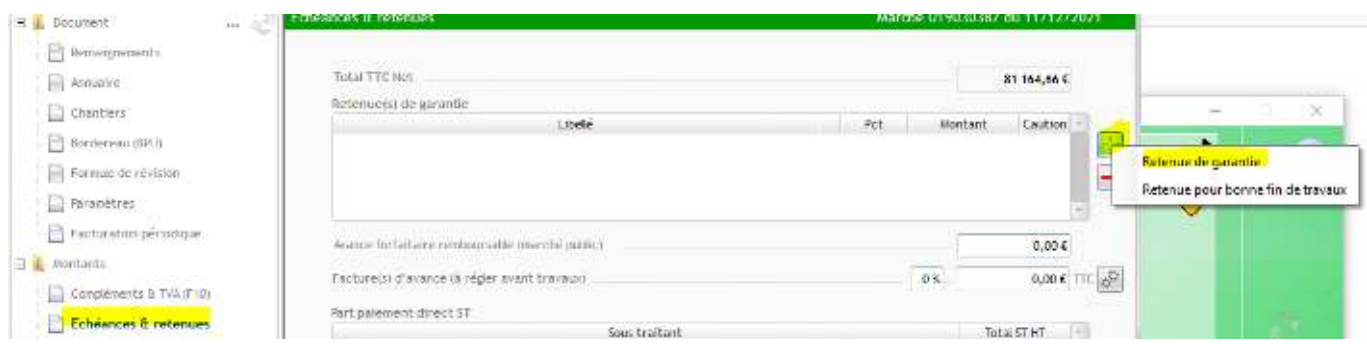

#### **Renseignement de la retenue de garantie**

#### **Non cautionné**

La retenue de garantie de 5 % du marché se mets en automatique :

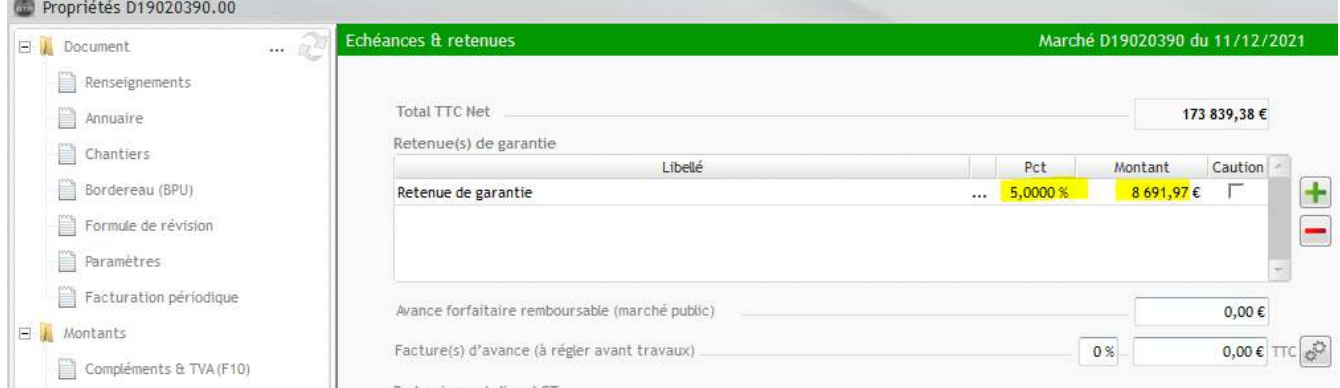

## **Cautionné**

Pour la cautionner, il faut cocher la case « Caution » et remplir les informations relatives à cette caution

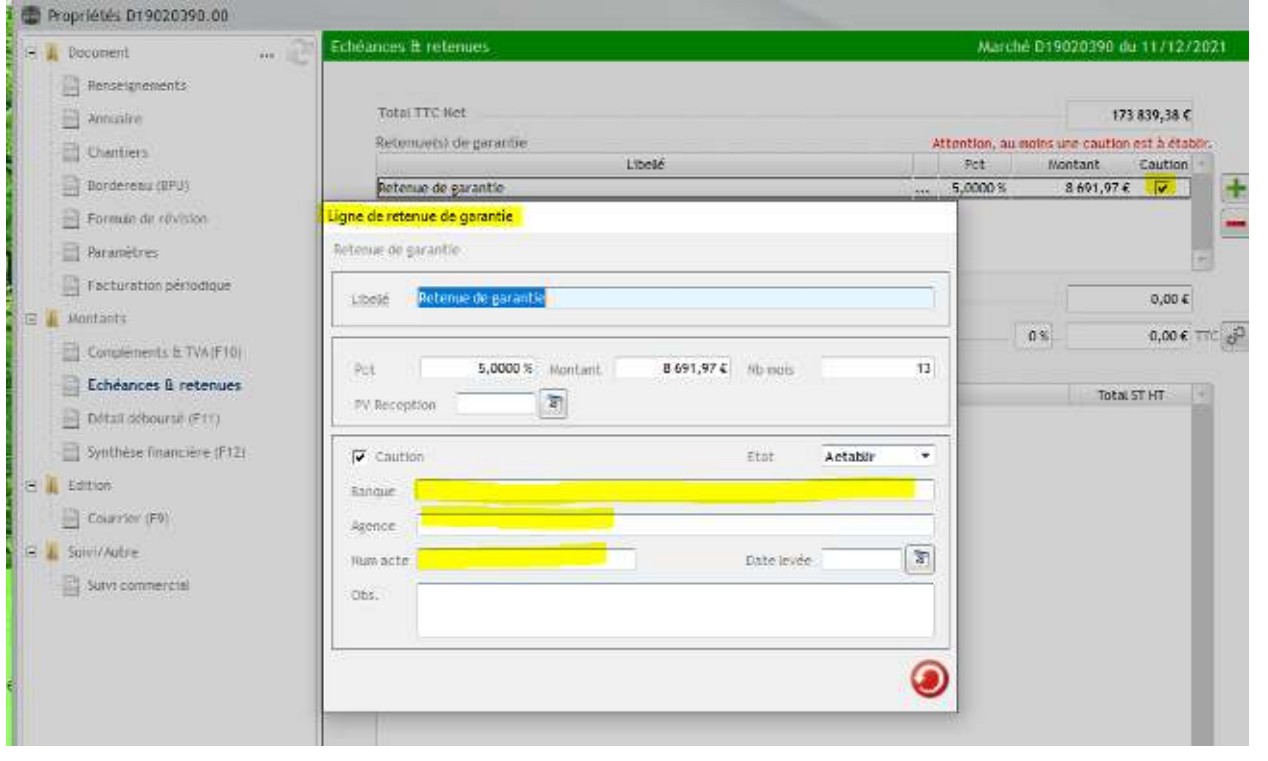

## **Suivi des RG**

Dans le module Vente – Facture, nous avons le suivi des RG avec des filtres possibles et des synthèses.

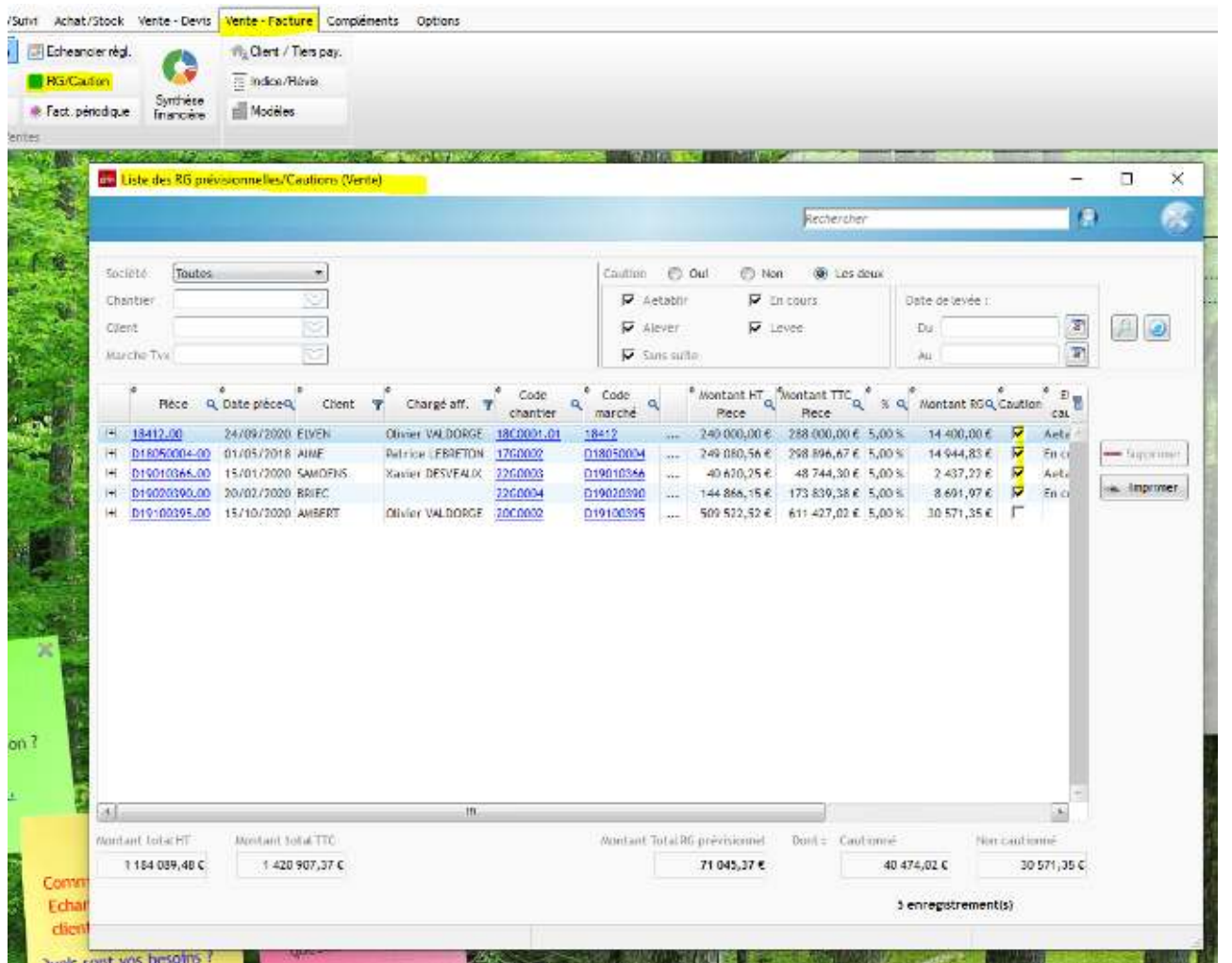

En cliquant sur le + à gauche, nous voyons les détails de la RG :

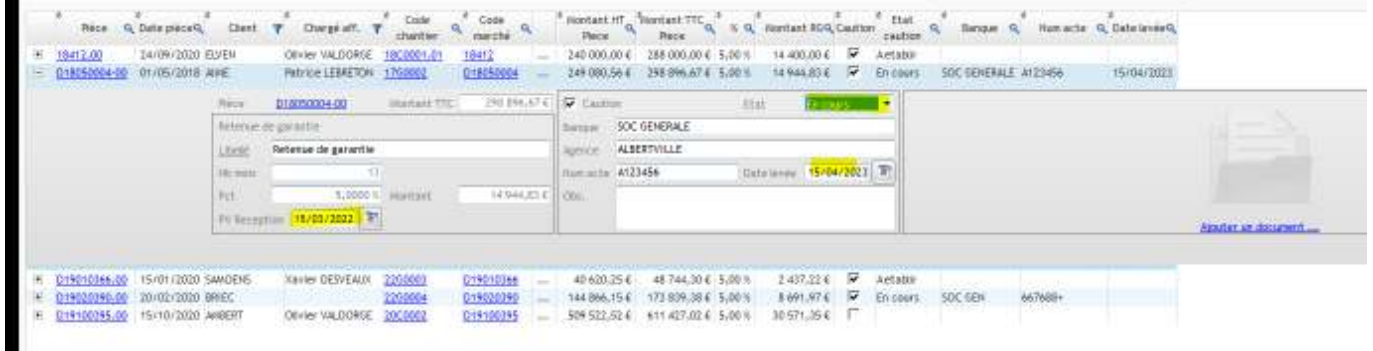

Les états dépendent des champs renseignés :

- A établir : quand les données bancaires ne sont pas saisies
- En cours : quand les travaux sont en cours et que la RG n'est pas prête à être levée
- A lever : Date levée passé
- Levée : A modifier lorsque la RG est remboursée
- Sans suite : A modifier lorsque la RG ne sera pas remboursée